#### Scenario

You are Brandy Williams from ABC Telecom. Your end-customer, Kyle Lawson from Sumana Inc., agreed to purchase a 10GE LAN-PHY (10 Gbps) AT&T Dedicated Ethernet circuit to connect their headquarters location to your Point-of-Presence (POP) site.

#### Steps

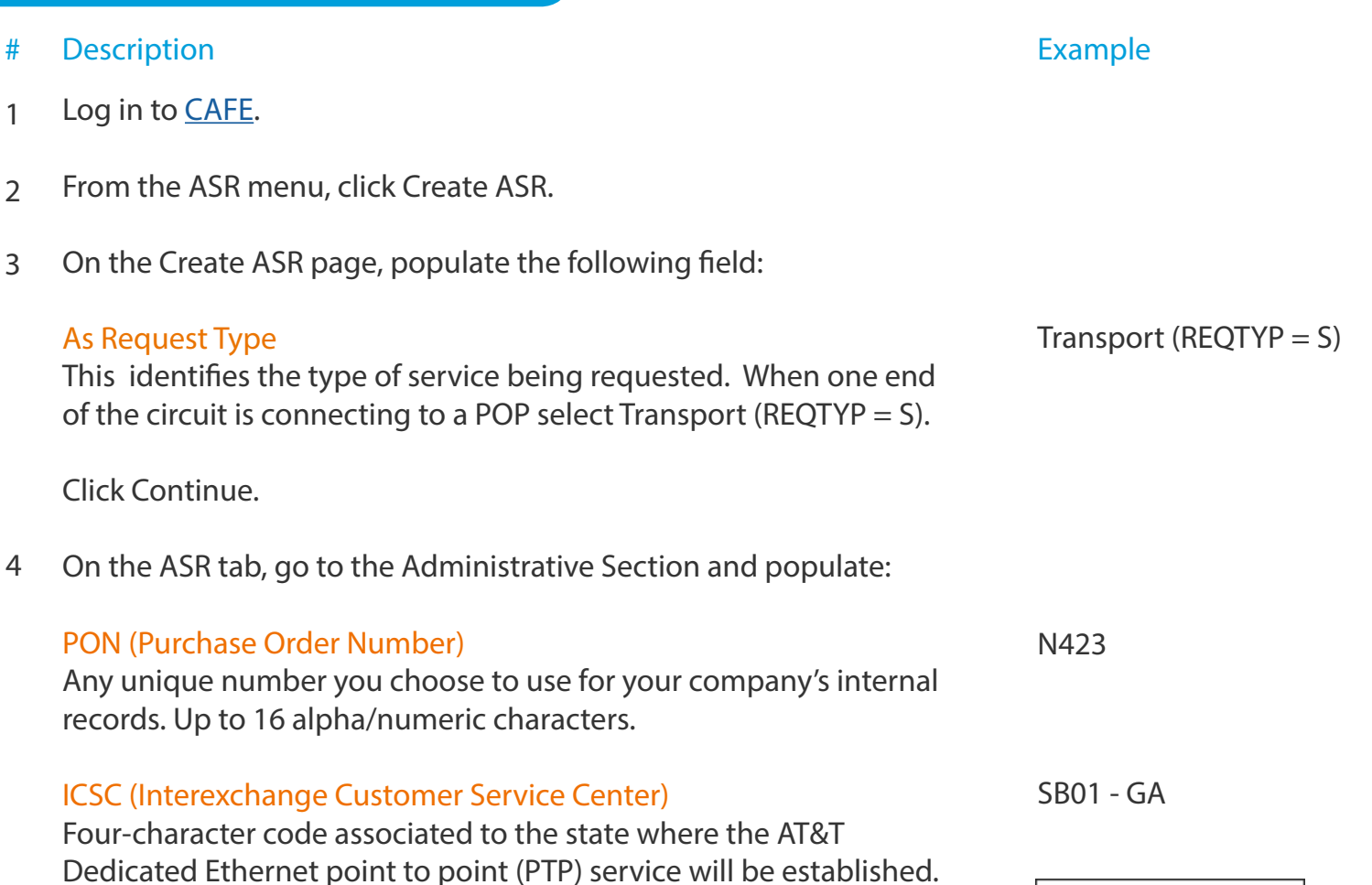

Note: Some states have multiple codes (see list on the right). If you are still unsure, use the [AT&T Facilities Check](https://clec.att.com/facilitiescheck/) site to identify your LATA code, and then align it with its ICSC code using [this document](https://primeaccess.att.com/pa_documents/unrestr//product/ade/adefirstorder/ADE%20LATA%20Information.pdf).

Code State

SB03 Florida (North) SB04 Florida (South) SW02 California (South) SW04 California (North) SW30 Missouri

SW40 Missouri (St Louis) SW60 Texas (Dallas) SW70 Texas

(Kansas City)

(Houston) SW80 Texas (San Antonio)

# Steps (continued)

2

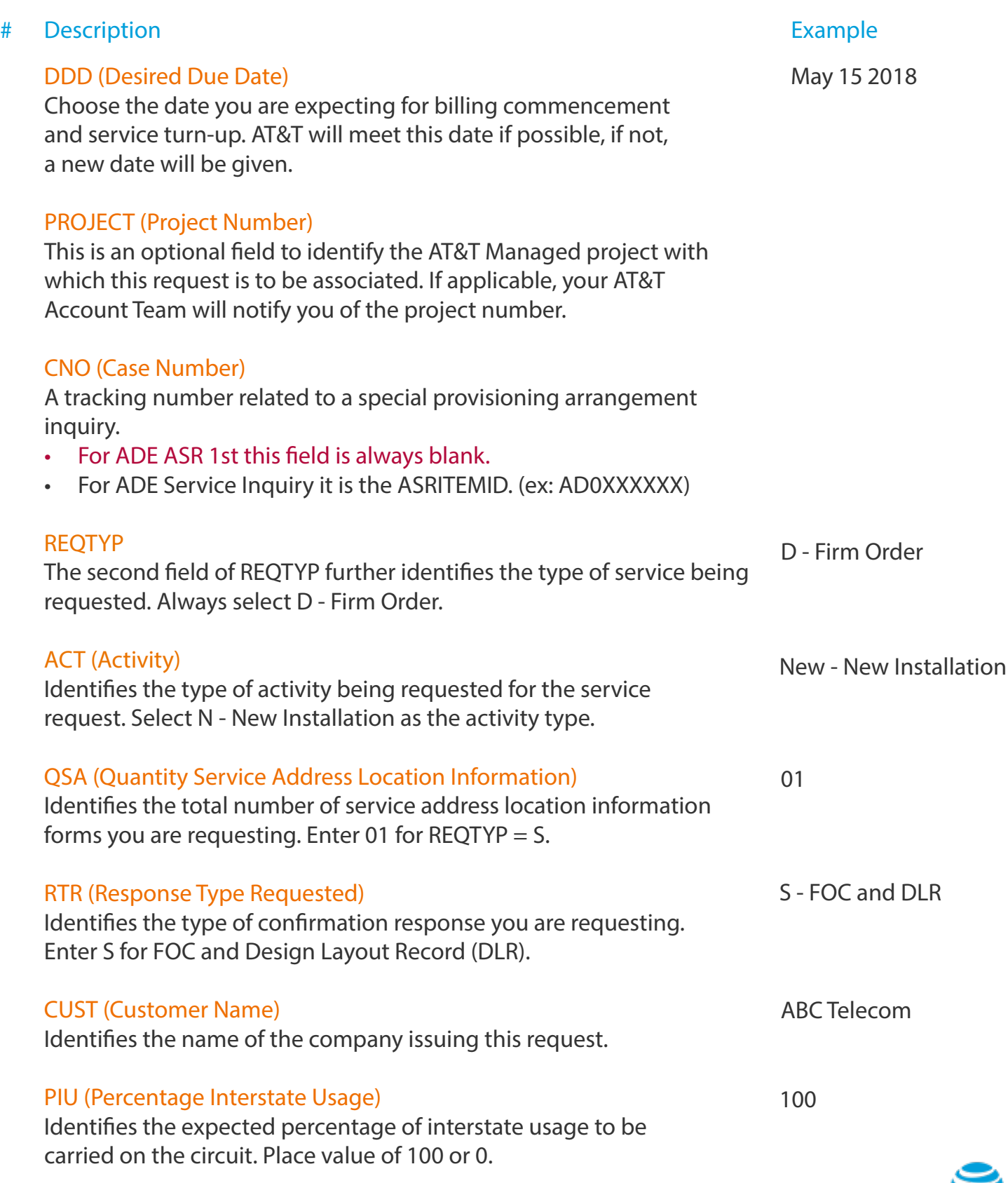

#### Steps (continued)

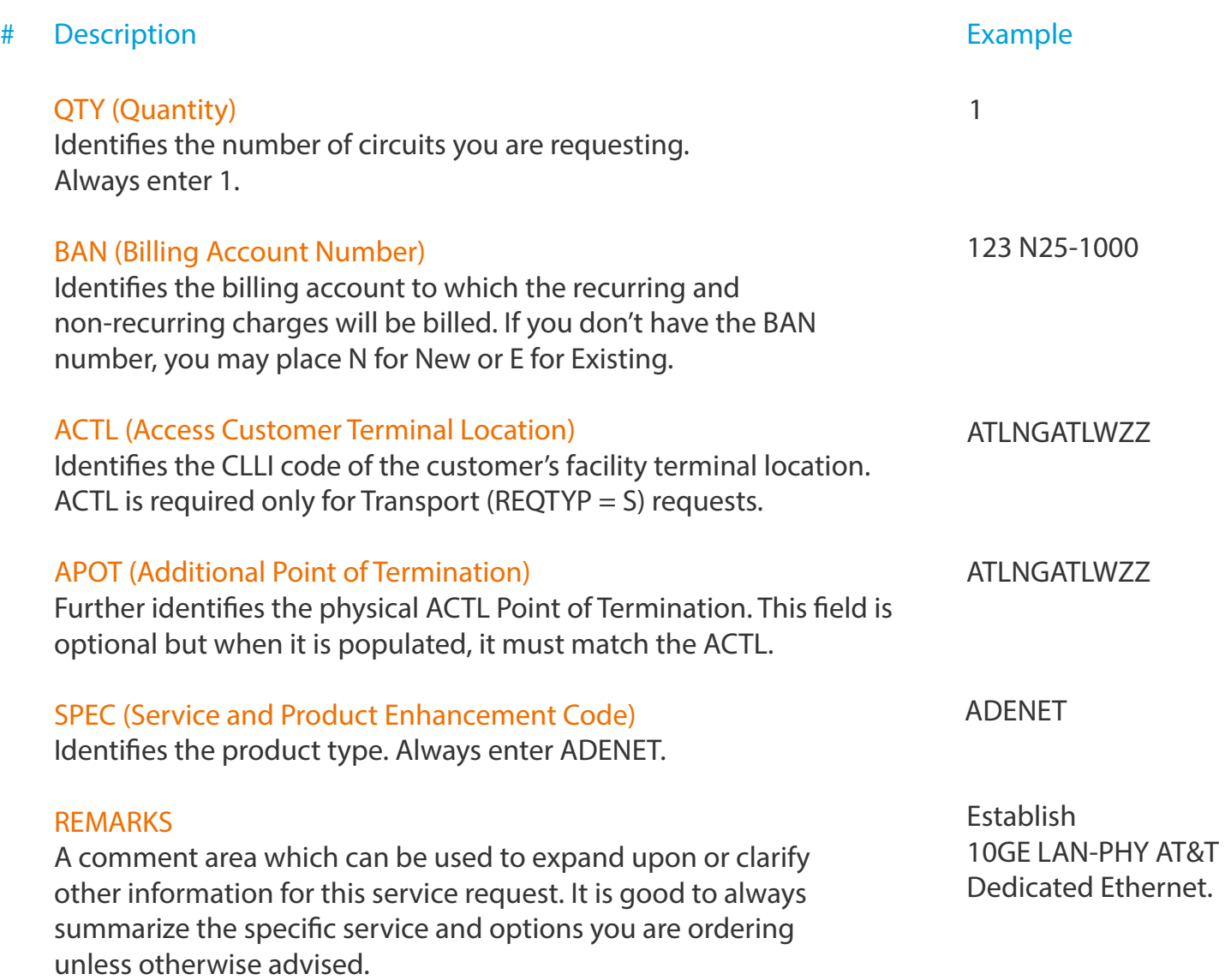

Click Continue.

## Steps (continued)

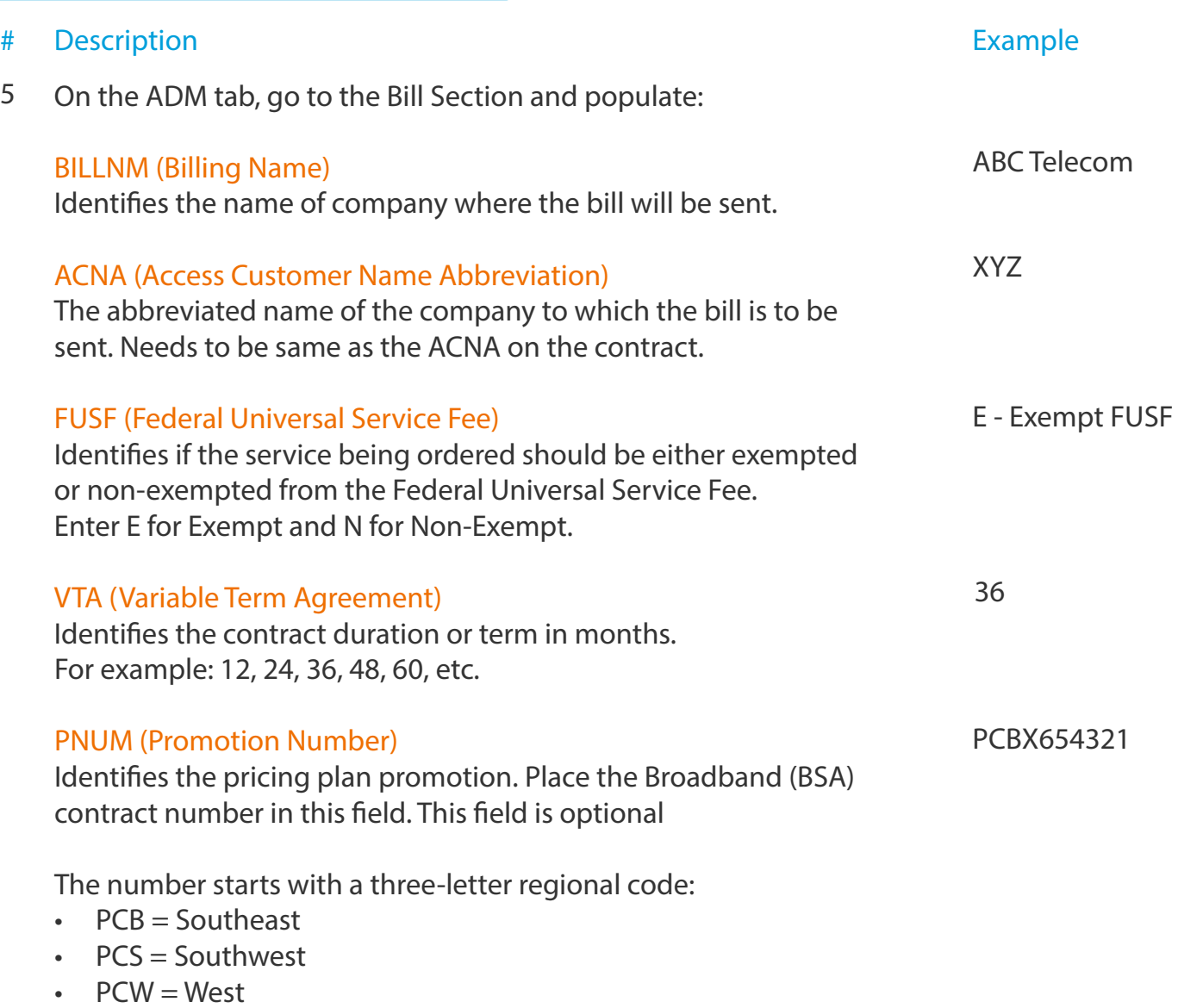

- PCM = Midwest
- PCL = Out-of-Region

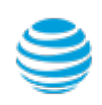

#### Steps (continued)

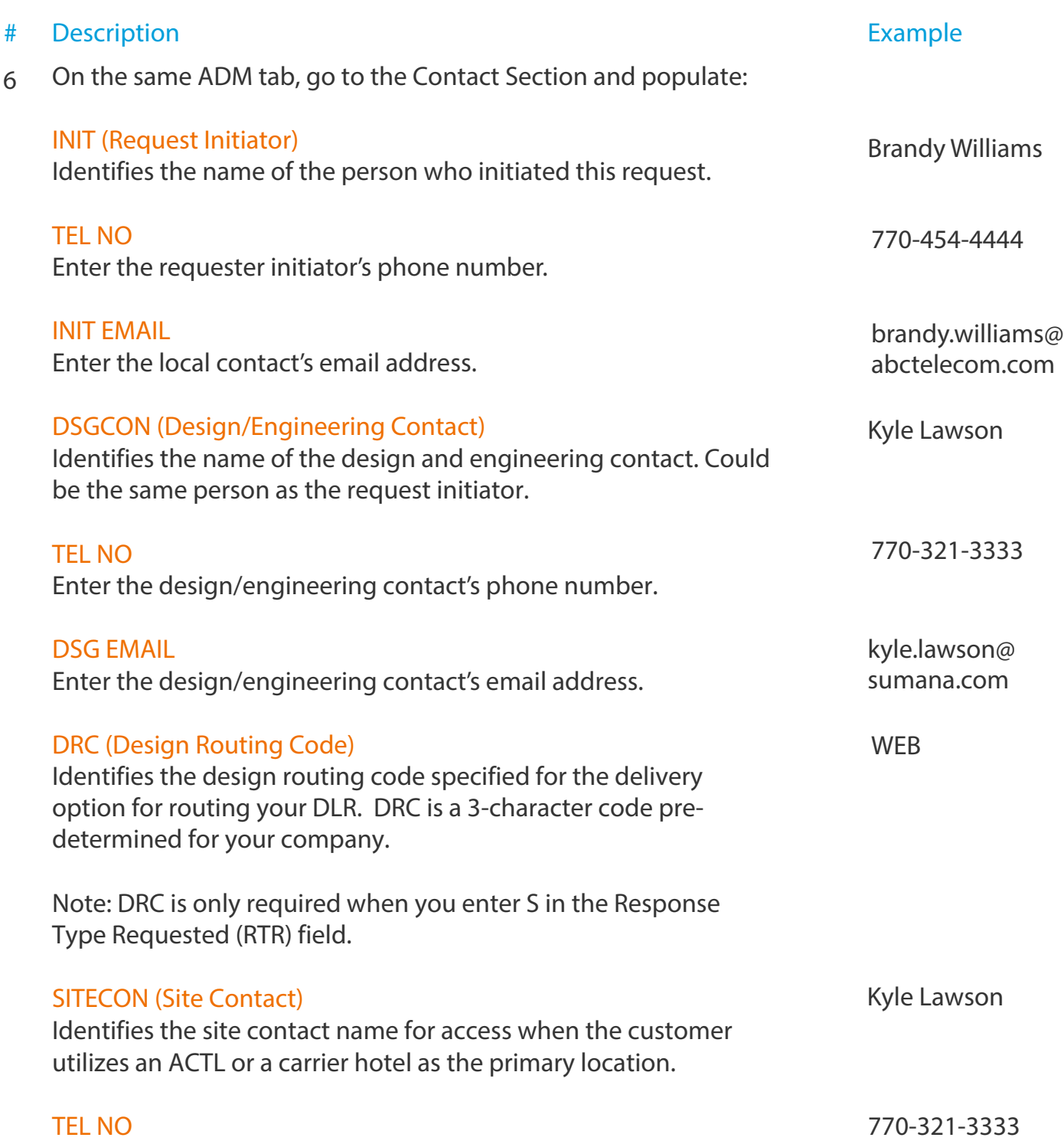

Enter the site contact's phone number.

5

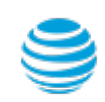

## Steps (continued)

7

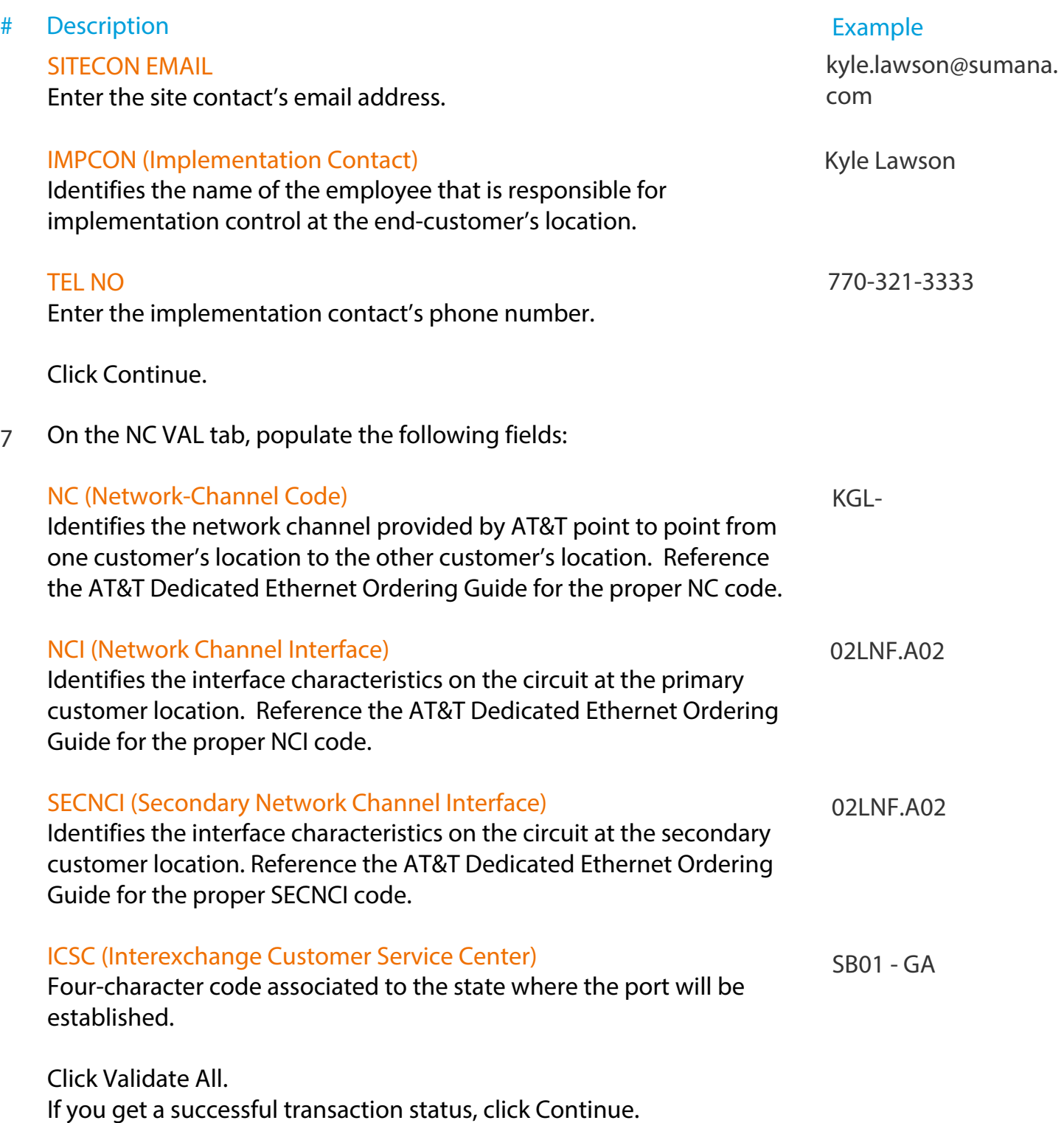

On the CFA VAL tab, click Continue to bypass. 8

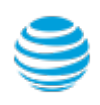

#### Steps (continued)

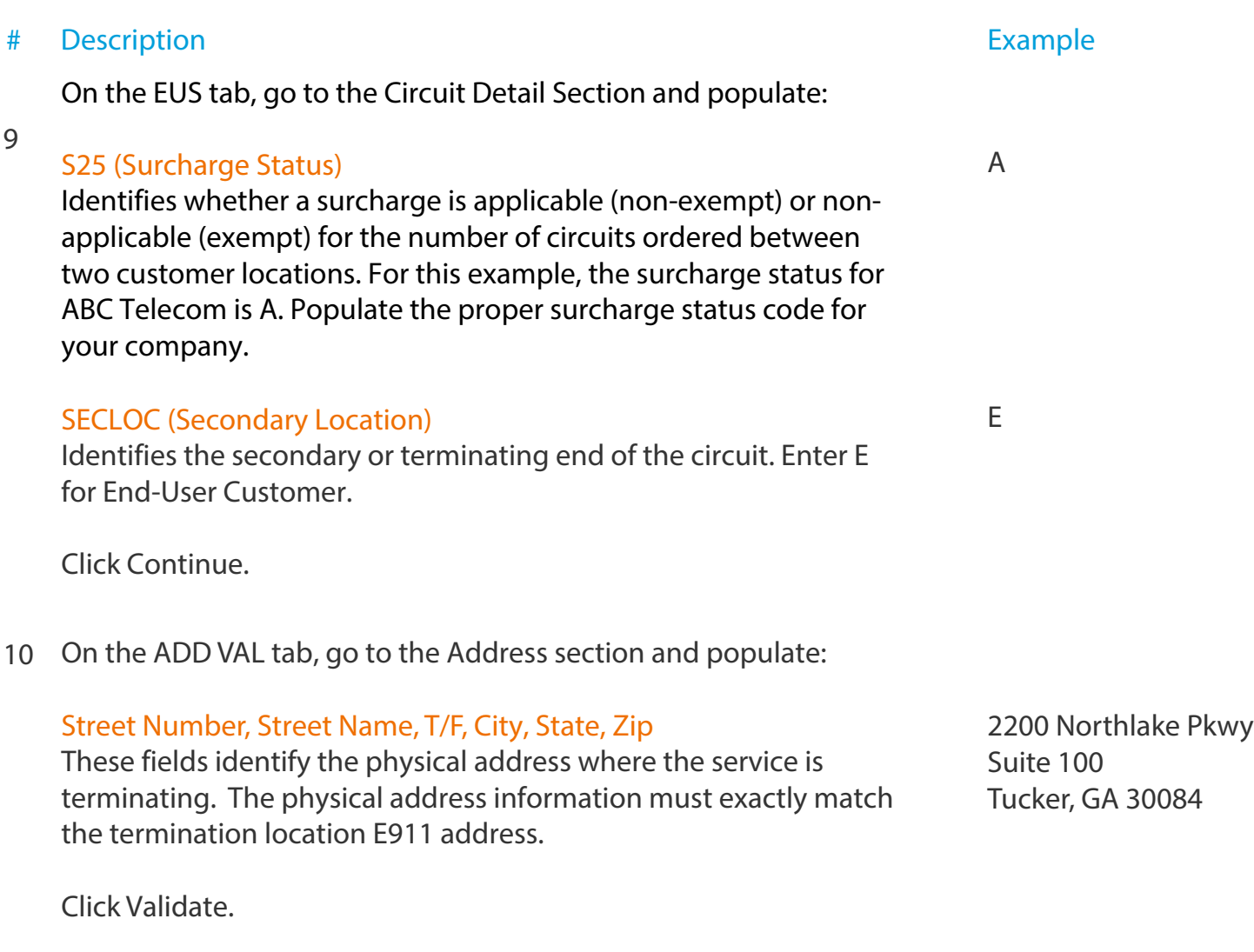

Note: Do not continue until you get a green validation confirmation. Do not bypass a partial matched address. Carefully read the results to identify what address elements may be missing.

On the SALI tab, go to the Address Detail Section and populate: 11

#### EUNAME (End User Name)

Identifies the end user name associated with the termination location.

Sumana Inc.

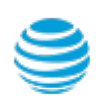

# AT&T Dedicated Ethernet ASR 1st Ordering Process

# Create Standard ASR - REQTYPE S

# Steps (continued)

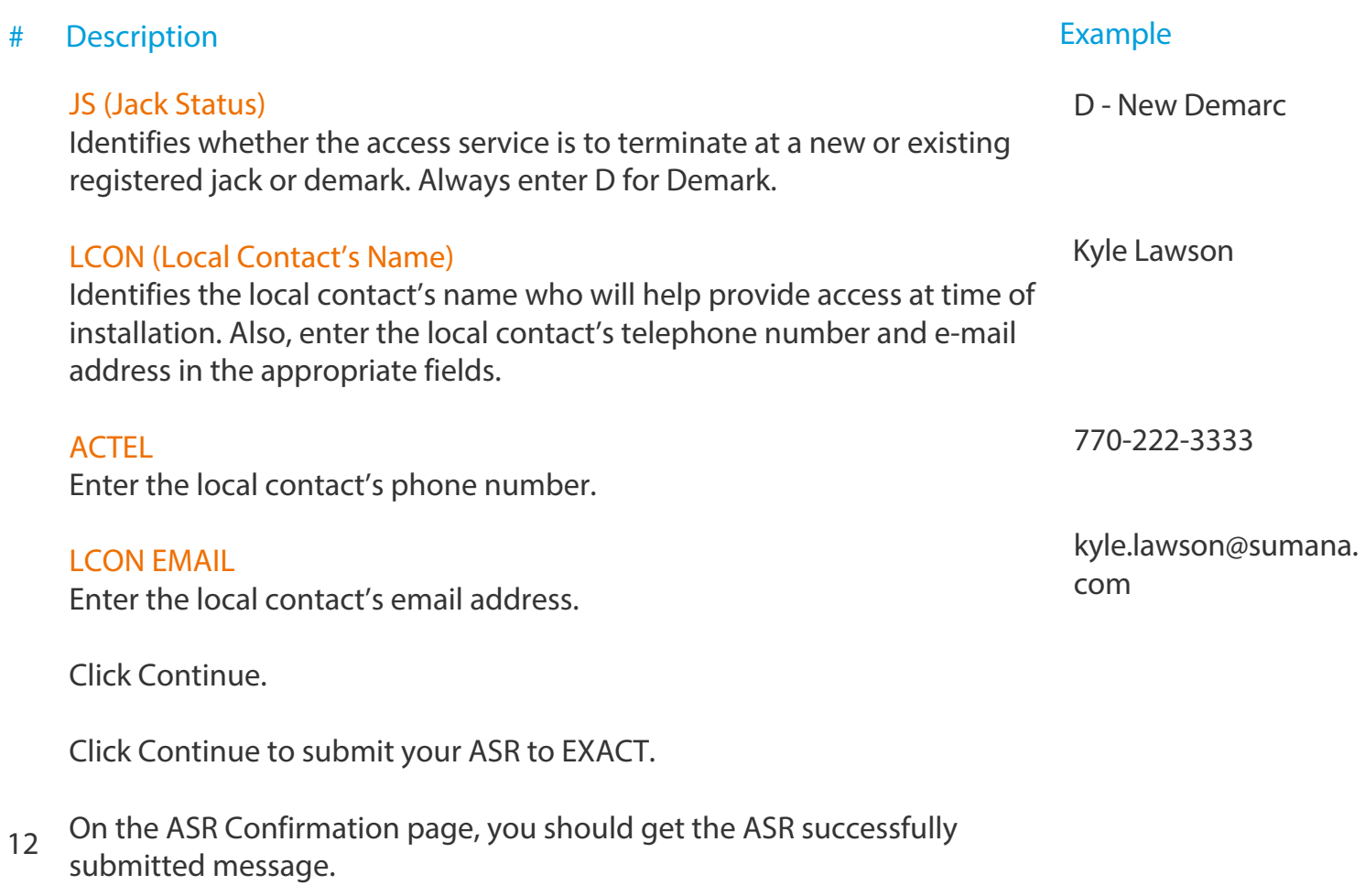

This screen confirms your request has been submitted to the Service Center.

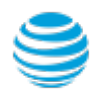

#### Order Status

We recommend you check your order status every 24 hours by logging into the CAFE Site (if you are already logged in, click mainmenu in the upper right corner of the site to refresh)

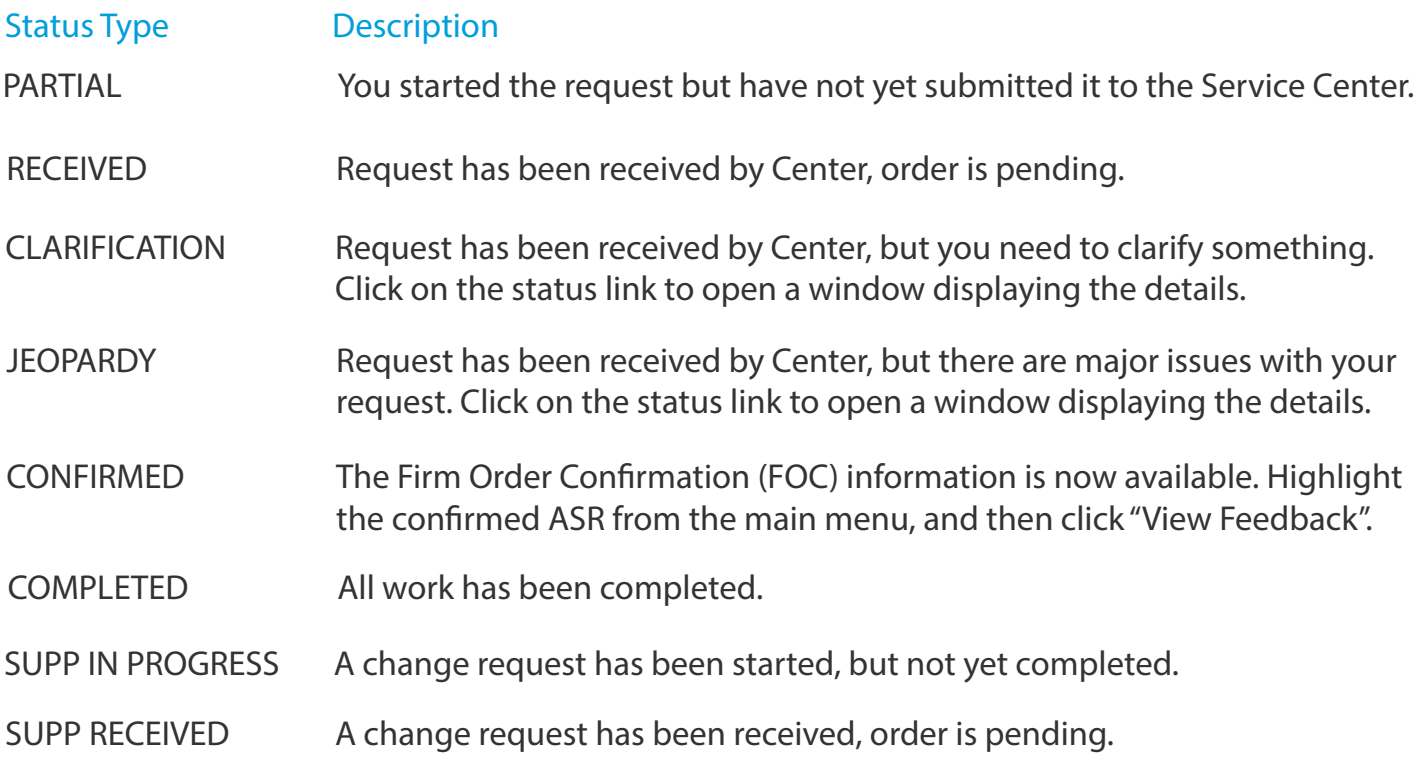

Note: You need to manually check status, an e-mail alert will not be sent. Note: For support, contact AT&T Access Ordering Helpdesk (Phone: 214-268-1399)

#### Firm Order Confirmation (FOC)

Once your request is completed by the Service Center (CONFIRMED status), you will receive a Firm Order Confirmation (FOC). To access the feedback screen, highlight the confirmed ASR from the main menu, and then click "View Feedback".

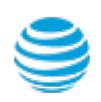